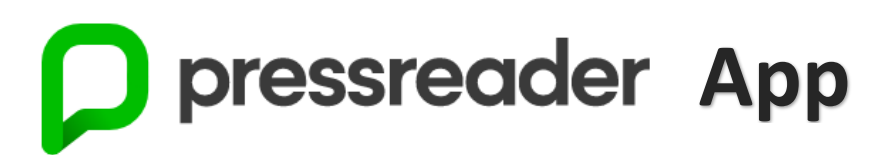

If you haven't heard of PressReader you are in for a treat.

PressReader gives current Timaru District Libraries members **free** and **unlimited online** access to thousands of newspapers from around the world, as well as New Zealand newspapers like The Otago Daily Times and The New Zealand Herald. The newspaper articles, pictures, crosswords, birth and death notices are arranged and appear just as they do in the print versions. There are more than 2000 newspapers to pick from. Each newspaper issue is held in the database for 90 days.

PressReader also provides access to a variety of New Zealand and international magazines like the New Zealand Woman's Weekly, New Zealand House & Garden, New Zealand Classic Car, Top Gear, Vogue, BBC History Magazine and many more – more than 3900 more.

**Stuff Ltd titles** like The Timaru Herald, The Press, NZ House and Garden and TV Guide are now only available to be read online **within the libraries' WiFi hotspot areas or on computers available at each of our library branches** (there are also print copies of The Timaru Herald available at Temuka, Geraldine and Timaru libraries as well).

Not sure if you are a current member of the Timaru District Libraries? Give us a ring on 03 687 7202.

The PressReader App is the best way to access all available publications. Once you've set up your own free PressReader account within your library access, this will enable you to customise your reading experience. You will be able to add favourite titles, read offline, create collections, save, share or bookmark articles, enable auto-delivery of publications.

## To access the PressReader App on your **iPad, tablet** or **smartphone**:

- Go to your App Store (including Apple, iTunes, Google Play, Windows) and **search** for the PressReader App. Once you find it, **install** it on your device and then **open** it (note: you must be running Android Version 4.1, iOS version 11.2 or Windows version 8.1 or higher).
- If a notification pops up stating **"PressReader" would like to send you notifications**, click **Don't Allow**.
- Once in, tap on sign in (on most devices this should say **Sign In**, but on some devices it may say **Channel** or be under **More**).

 $\mathbf{E}$ 

**Select** the Library card icon: **Exercise or Group** or (this is important as it stops you from being charged)

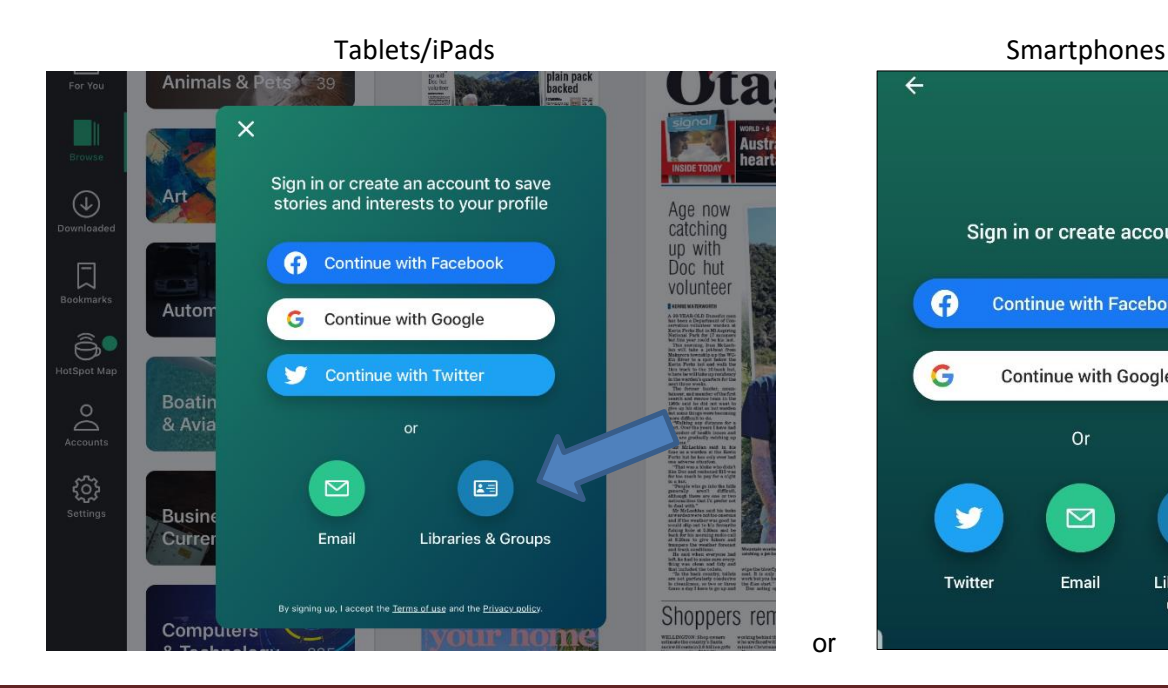

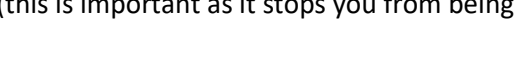

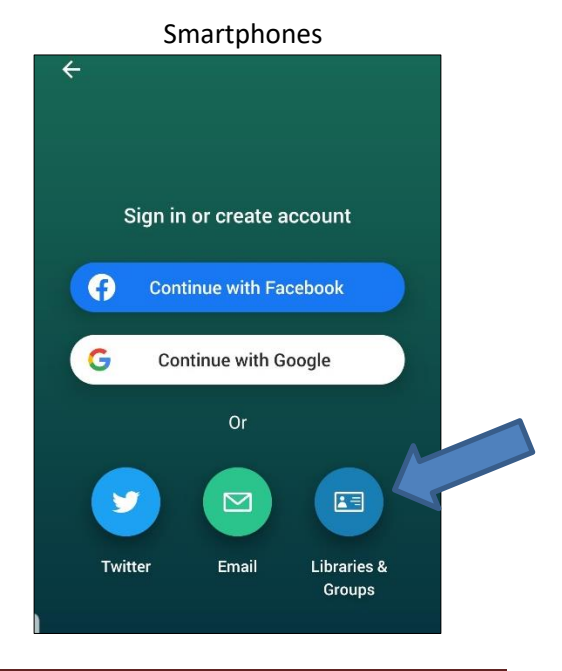

## Doc #1131906 Last updated December 2019 Page 1

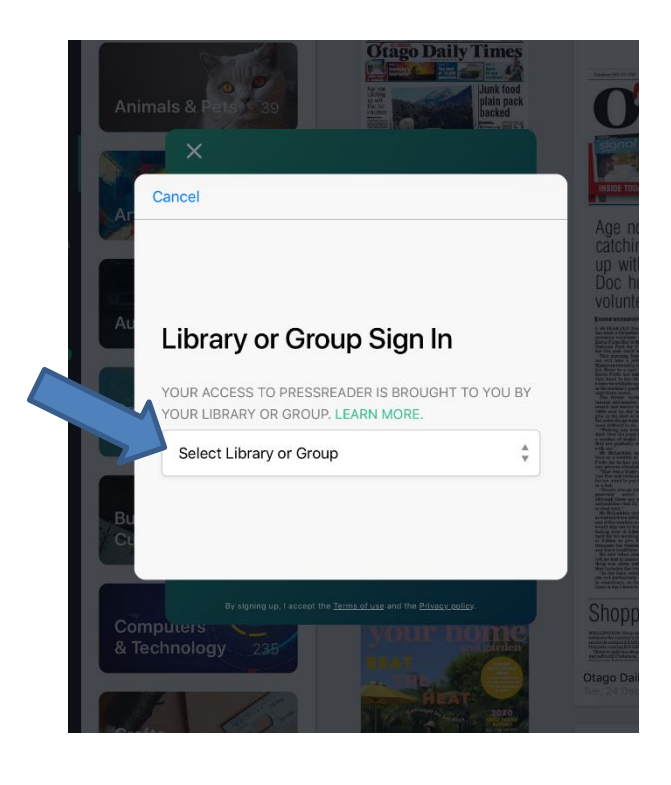

 Then tap on the **Select Library or Group** box and start typing **Timaru District Libraries** until it comes up, tap on this - when you do this, you may get another notification asking: **"Allow "PressReader" to access your location while you are using the app?"** tap **Allow** (if you don't, it may not pick up Timaru District Libraries). There may be another notification: **[https://www.pressreader.com](https://www.pressreader.com/) Would Like To Use Your Current Location**, tap **OK**.

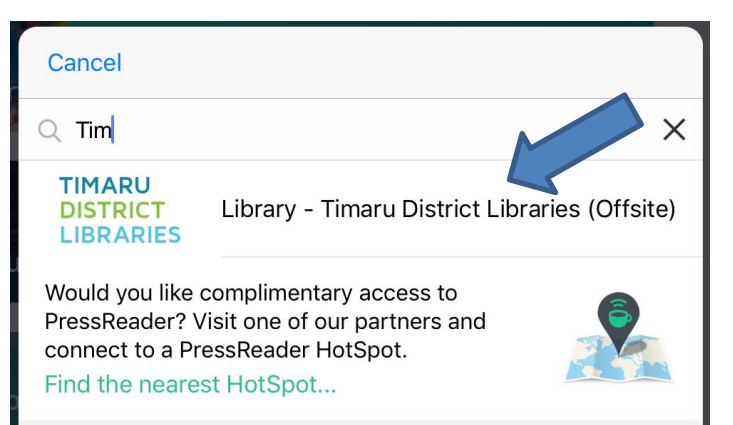

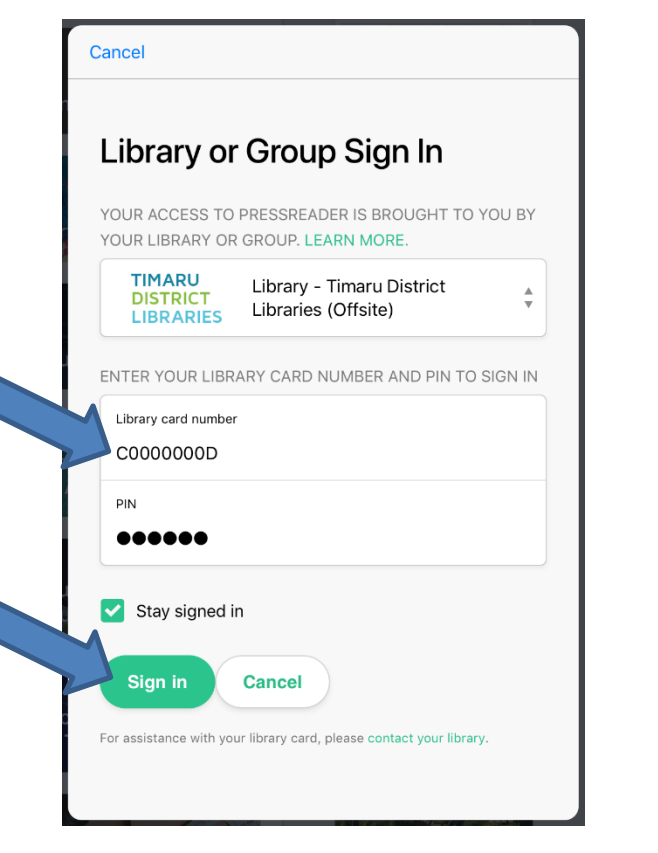

- In the **Library card number** box type in your library card number, which starts with a capital C and ends with a capital D.
	- Then type in the pin/password you have on your library account.
	- Check the **Stay signed in** check box is ticked.
		- Click the green sign in button.

Ω

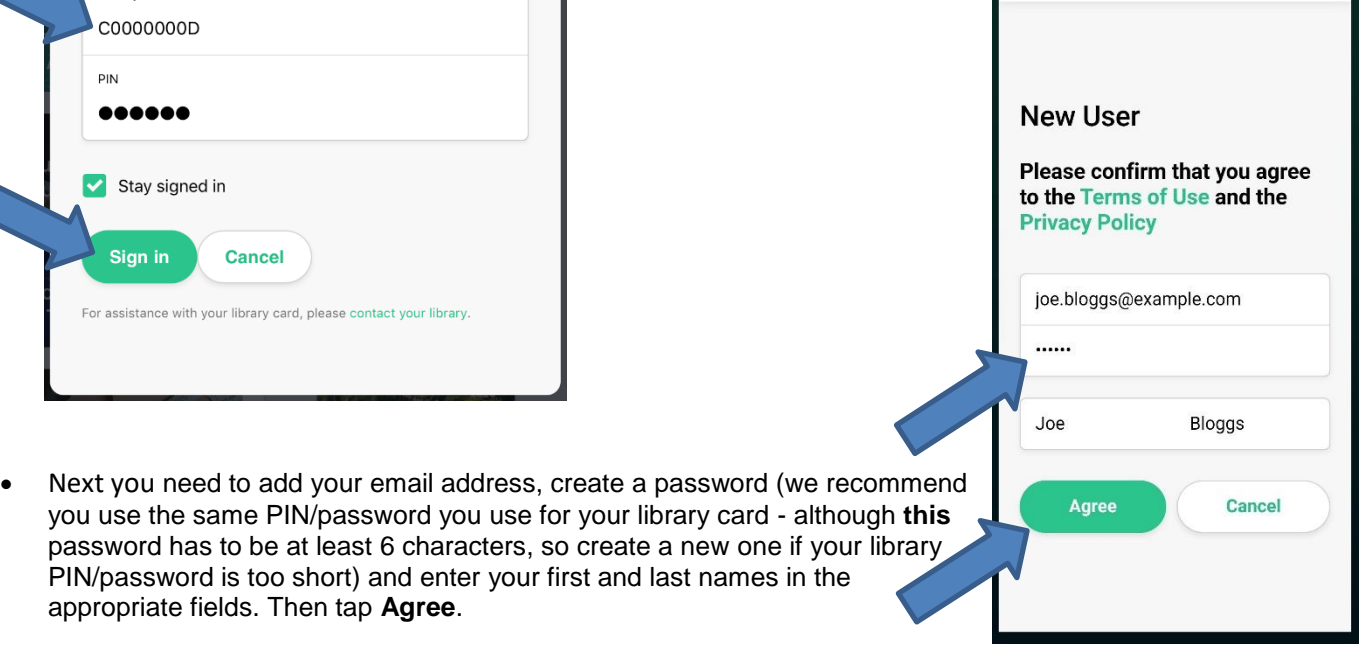

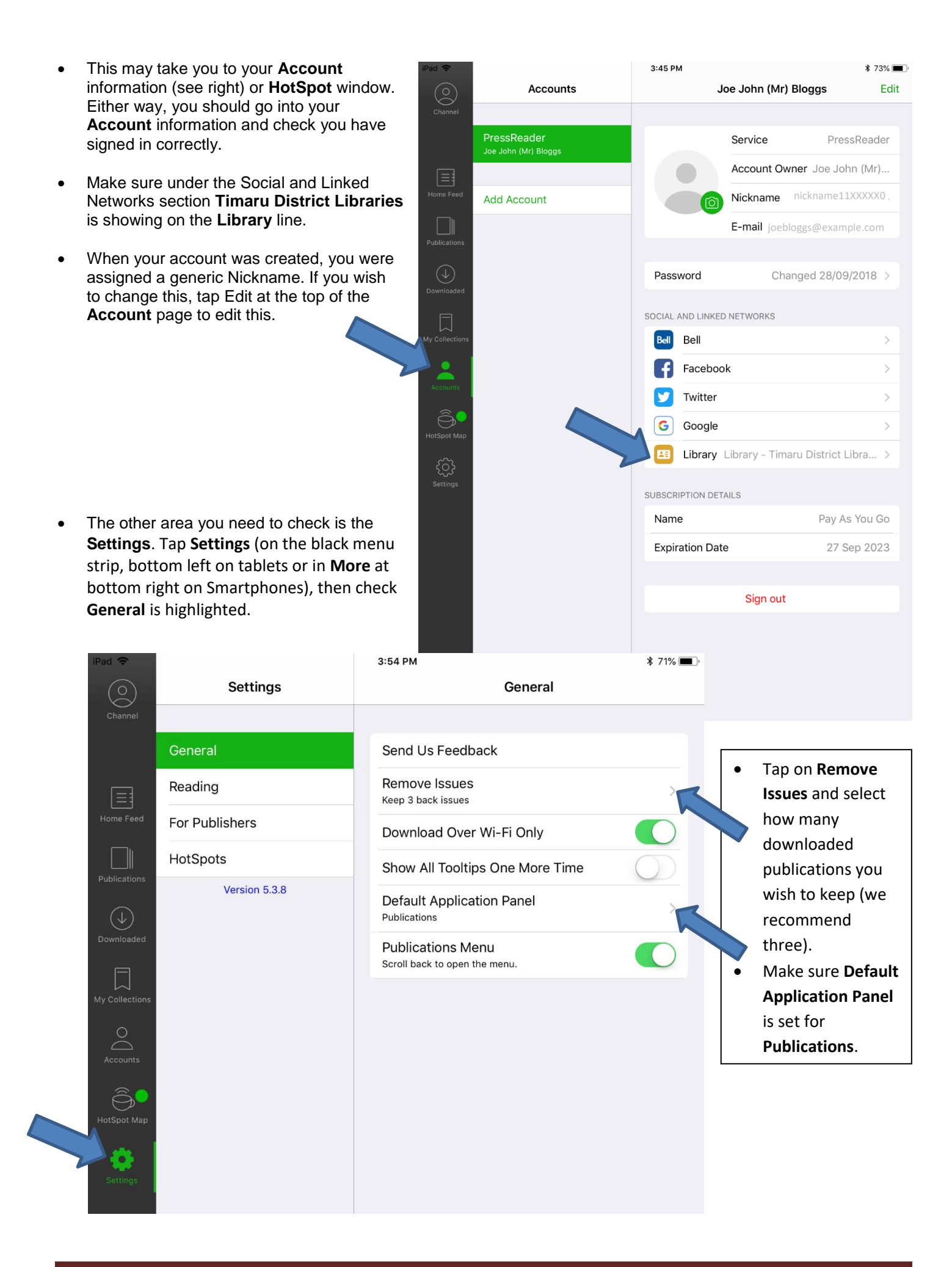

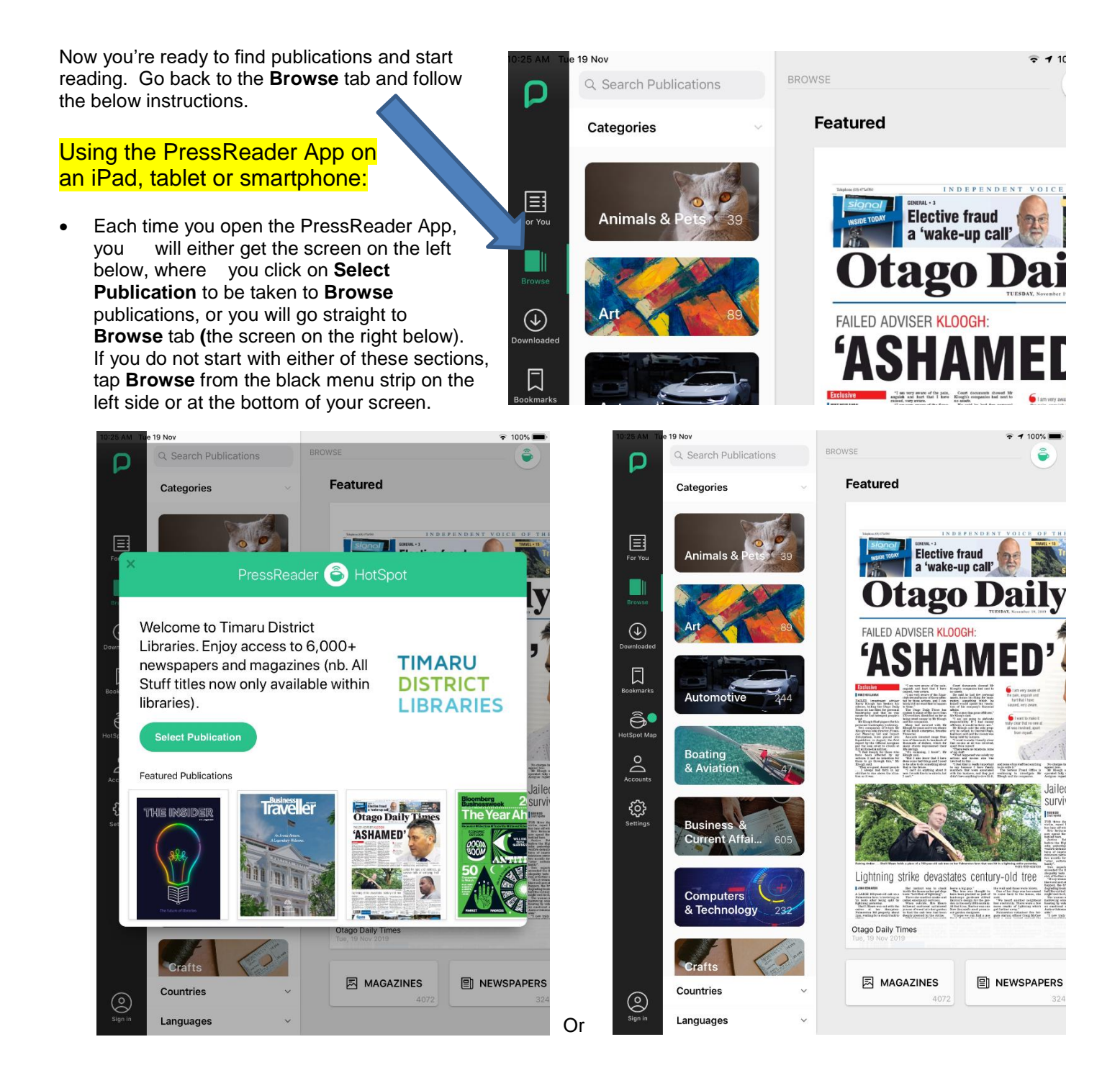

 To view available newspapers and magazines, you can either a) touch to drag from right to left, b) tap on one of the Magazines/Newspapers/New Zealand buttons to narrow your view (e.g. Tap the New Zealand button, then Canterbury to narrow your search for local publications, or c) if you know the name of a publication or topic you're

looking for, you can use the Q Search Publications box. Once you find what you're looking for, tap it to open it. Alternatively if you prefer to select from the PressReader HotSpot window, either tap directly on the publication

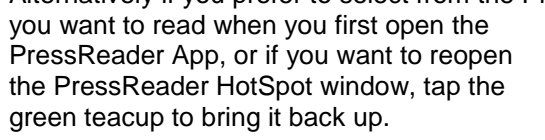

 Once the publication comes up, tap it, or tap the download arrow  $\bigcirc$  below the publication photo.

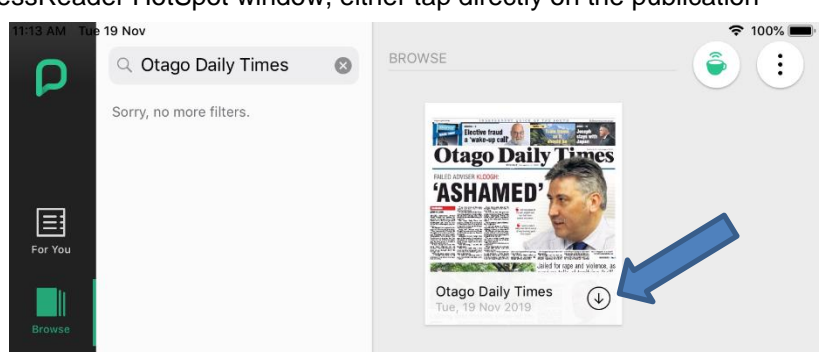

- Once it's downloaded, tap the **Open** button or you can often just tap (or double tap) the publication to open it.
- Tap **Ok** if this pop up (at right) appears.

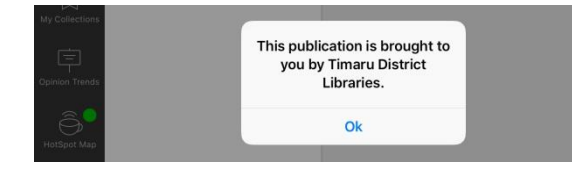

 Once you've selected your favourite publications, you can save them so they will appear at the front of your **Browse** publications when you first open the App. To do this, tap the heart in the top right to save to your **My Publications**. (Troubleshooting tip: If your favourite newspapers or magazines later disappear from this section, you may have hit the heart icon for **My Publications** by mistake – you would then need to search for the publication again and tap the heart icon once more to save it to **My Publications.**)

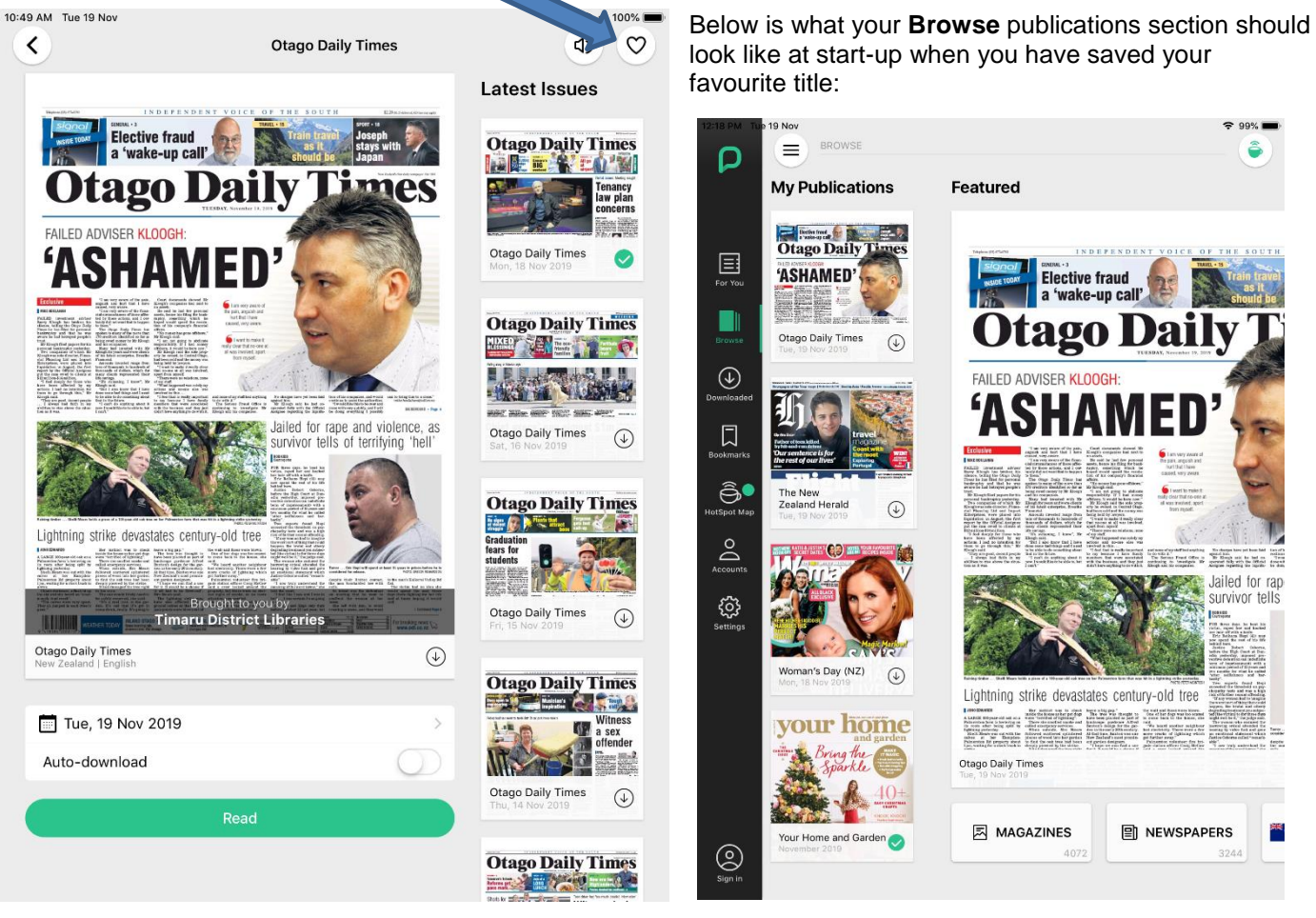

 Under the **Downloaded tab** you can see your back issues. You should check this page regularly, as all titles you read are downloaded to your device when you click on **Open**. If you've been into your **Settings** (as described previously) and set your number of Back Issues to only 3 or 7, there should only be this number of each publication showing, but if there are more, you may need to manually remove them yourself (touch the publication icon until the rubbish bin shows and drag it to the bin – or on iOS devices touch the icon until the x appears and tap the x to delete it).

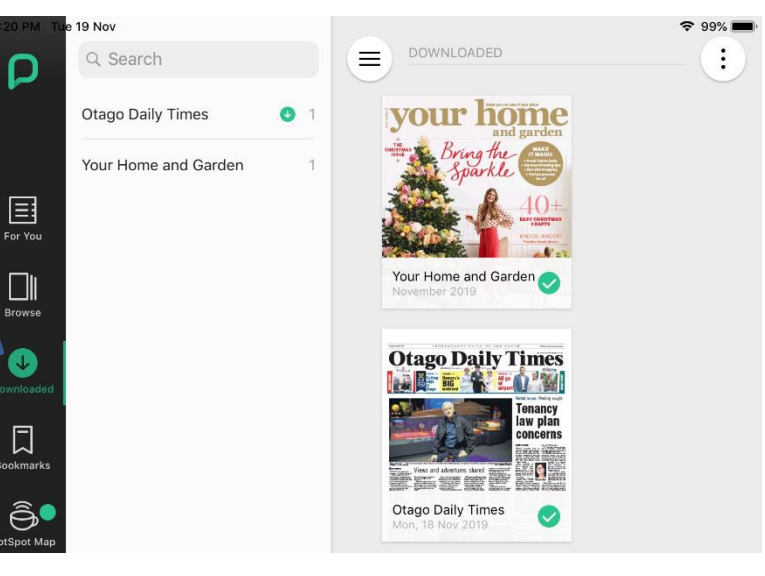

## Extended tips for using PressReader on a tablet, iPad or smartphone:

- Click on a story heading to open it in Text View. To take it back to Page View, click on Page View (tap/click on ... to the right of the headline and select Page View). If you are viewing a publication in Text View, but can't see
- the end of the article, click/tap the green arrow at the end of the file  $\rightarrow$  to open the complete article.
- To zoom in and out on a Page View using a tablet, iPad or smartphone, use your index finger and thumb and pinch in and out on the screen.
- To listen to a voice recording of the articles (note, it is an automated voice) you will find the Listen option by tapping on  $\bullet$  or  $\bullet \bullet \bullet$  at the top right (in some tablets you will need to be in Text View to find this.

- To print from an iPad in Page View tap on **then select Print, or from Text View tap on** then on Print, then follow the printing option instructions (currently unavailable on Android devices).
- To change to an older issue date (up to three months old), either tap the date that sits under the publication before

you open it and select the required date from the calendar, or click on **a** and select Issue Date then select the date you want from the calendar.

 One final tip – once you have downloaded the PressReader App to an iPad, tablet or smartphone as described above, and you've gone in and set up your Profile as described above, then these settings should also hold for your profile on your PC/laptop as well (this step currently cannot be activated on a PC or laptop, only within the App on a smart device).

## Troubleshooting tips:

- After a period of time PressReader may ask you to sign in again. If so, please follow the above instructions, ensuring you have clicked on the **ERE** Library or Group or **or button before entering your** details.
- If you have issues during this process, please try clearing your cache and browsing history. If this doesn't resolve the issue, please uninstall the App and then reinstall it.
- If problems persist, please call in to your local library where one of our friendly staff will be happy to assist you.